# CLIP STUDIO PAINT PRO/EX 2U922957ペイント

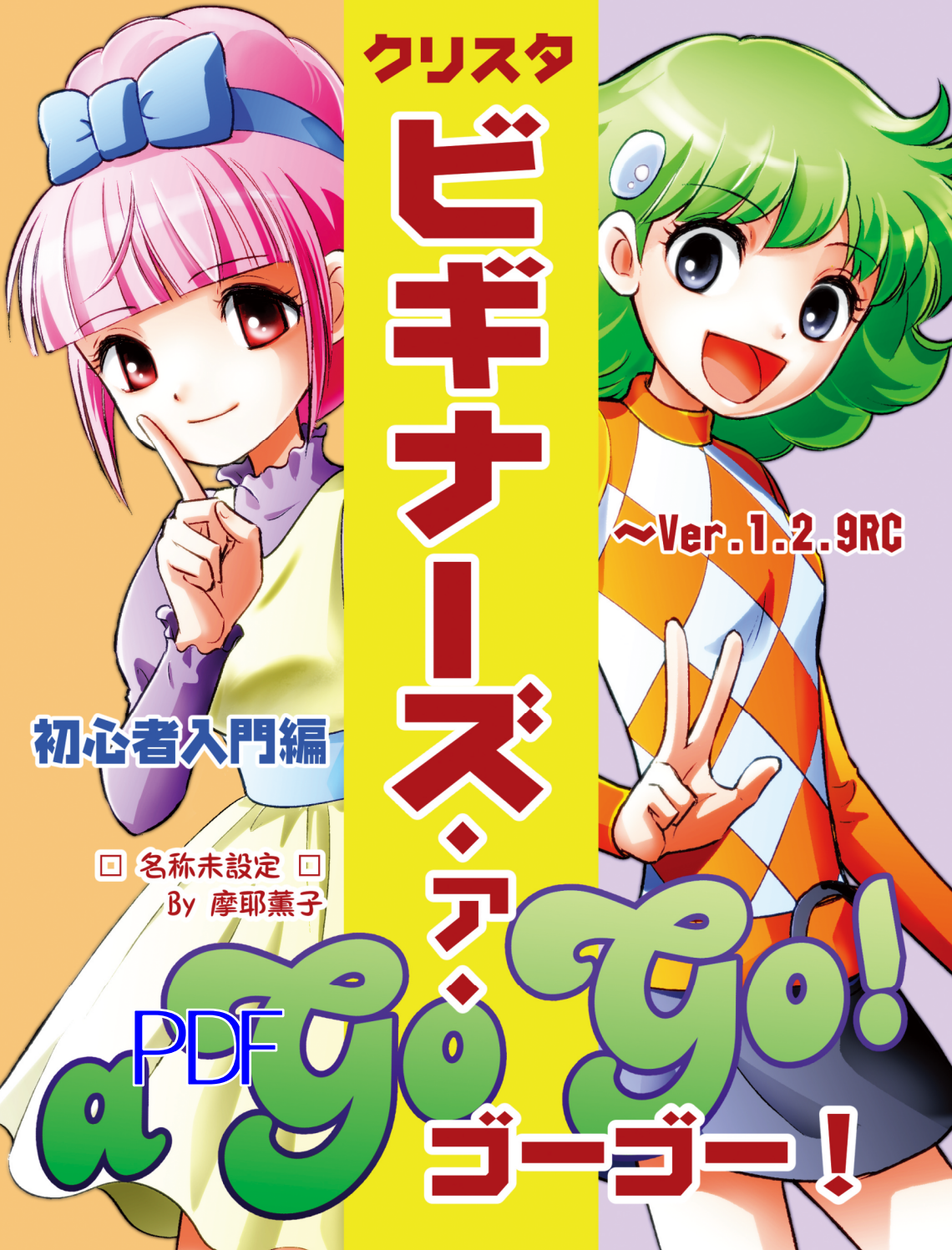

## クリッススタジオペイント ビギナーズ・ア・ゴーゴー!

口、名称未設定、回

<発行:あーぱ

Ry:摩耶董コ

一商会。

1 ... はじめに筆圧の調整 2: ツールアイコンが見つからない? 3: キャンバス新規作成 4: 基本表現色とレイヤーの種類 5: 基本表現色の変更 6 . 漫画原稿設定 7 : アナログ原稿のスキャンとごみ取り 8: 下描きレイヤー・参照レイヤー 9: 万能ツール「オブジェクト」 10:塗りつぶし·自動選択·囲って塗る 11: 選択ペンとクイックマスク 12: ツールの設定とカスタマイズ 13: 枠線の引き方 14 : テンプレート登録 15: 「トーン」とレイヤー効果 16: トーン貼りとレイヤーマスク 17: 模様トーンの操作 18 : グラデーション 19: 定規いろいろ 20: テキストとフキダシ 21: 保存(書き出し) 22: 「用紙」と透明部分の表示 23: コマンドバーのカスタマイズ 24 : 自動バックアップ 25: 正規版Version1.3.0の新機能

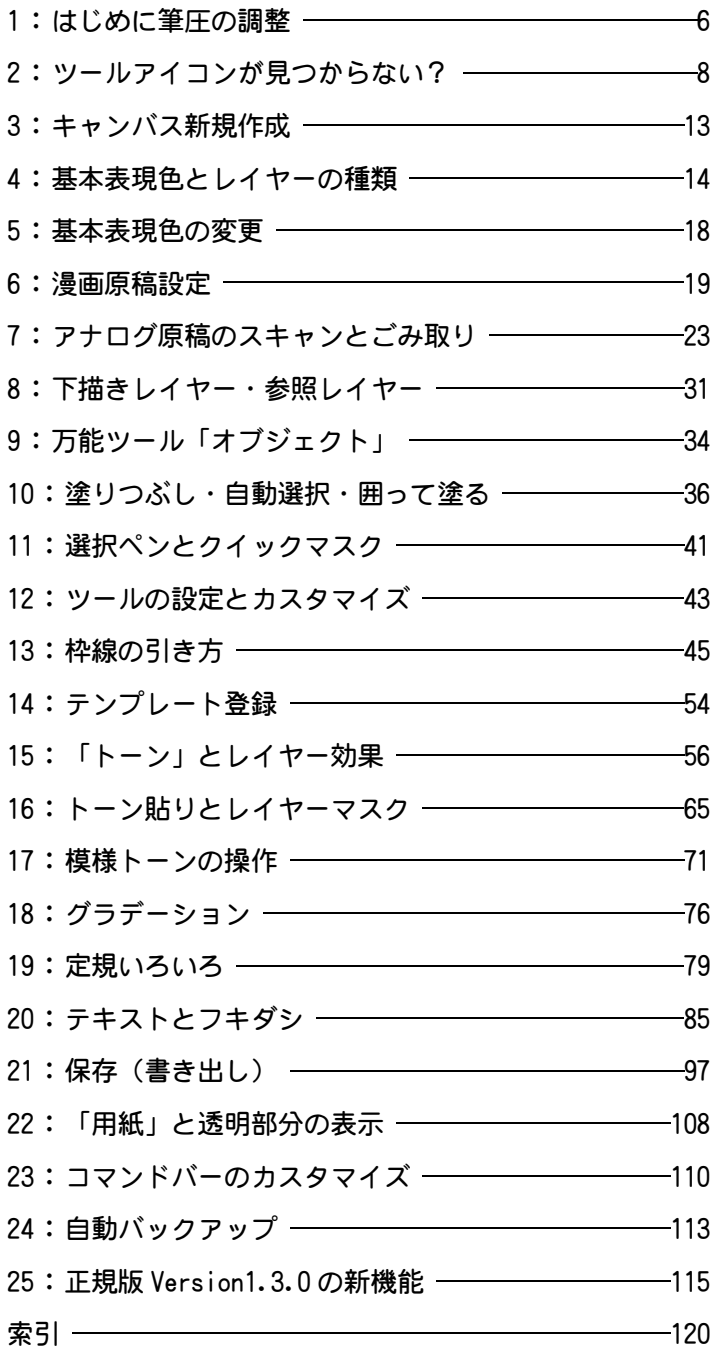

### 4 : 基本表現色とレイヤーの種類

4 : 基 本 表 現 4 : 基本表現色

と レ イ ヤ ー の とレイヤーとと種

類

キャンバスの**「基本表現色」**には「カラー」「グレー」「モノクロ」があります が、これは Photoshop などの「ファイルモード」とは違うと前述しました。

どう違うかといいますと、例えば Photoshop のグレースケールモードでは、フ ルカラーを扱うことはできません。例え一箇所でもグレーでない色の部分が欲し い場合は、ファイルのカラーモードを「RGB」あるいは「CMYK」というフルカラー が扱えるモードに変更する必要があります。

クリスタの場合は、そのキャンバスの「基本表現色」が「グレー」や「モノク ロ」のままでも、フルカラーの部分を含めることができます。もっとも、レイヤ ーの作成や書き出しの時にトラブルや意図しないデータになる可能性もあります ので、やっぱり**描きたい絵の表現色と「基本表現色」は揃えた方がいい**のですが、 たとえば「モノクロ」の基本表現色で描いているキャンバスで「ここはグレー階 調を使いたい」ということも「基本表現色」を変更せずにできます。

コミスタを使っていた方はお分かりだと思いますが、クリスタもコミスタと同 様にカラーのモードはレイヤーごとに管理しています。(ただし、クリスタはコミ スタのようにレイヤーごとに解像度を変えることはできません)

「基本表現色」がカラーのキャンバスでも、「グレー」にしか描けないレイヤーや 「モノクロ 2 階調」にしか描けないレイヤーというのものが作成できるわけです。

レイヤーの表現色は、レイヤーパレット下部の「新規ラスターレイヤー」アイ コンを押して新規レイヤーを作成した場合は、そのキャンバスの「基本表現色」 と同じものが作成されます。

レイヤーパレット左上のメニューの「新規ラスター レイヤー」を選択した場合は、作成時にそのレイヤー の表現色を設定することができますが、レイヤーの表 現色はその後もいつでも変更できます。

そのレイヤーの表現色は、レイヤーパレットを見る か該当レイヤーを選択して「レイヤープロパティ」を 見れば解ります。

レイヤーパレットでは、そのキャンバスの基本表現 色と同じ表現色のレイヤーには表現色アイコンが付き ませんが、基本表現色と違うレイヤーには、どの表現 色のレイヤーなのかのアイコンが表示されます。

この画像の場合、キャンバスの基本表現色がカラー

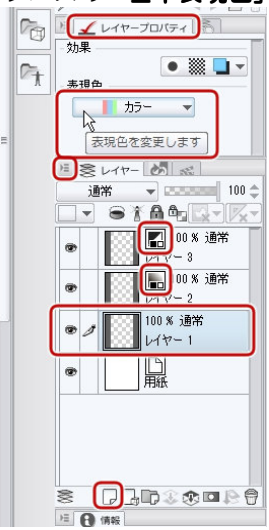

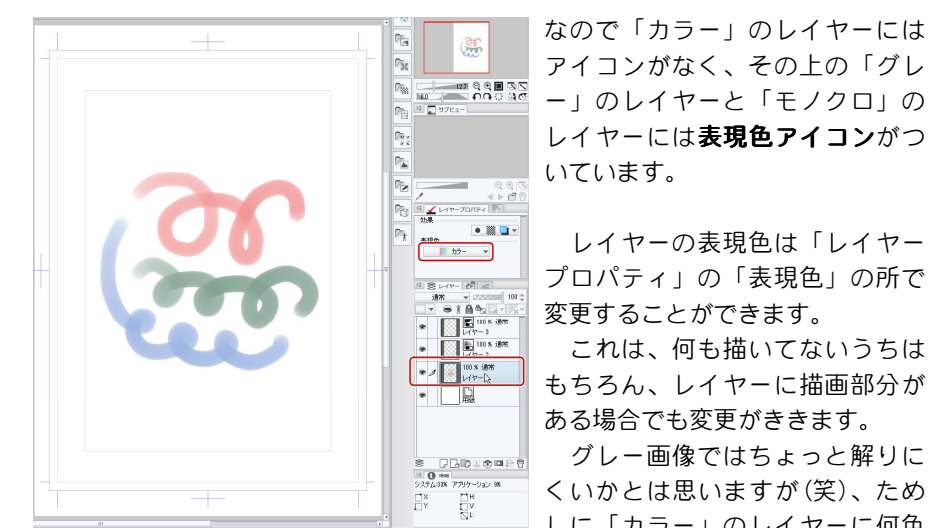

アイコンがなく、その上の「グレ ー」のレイヤーと「モノクロ」の レイヤーには表現色アイコンがつ

レイヤーの表現色は「レイヤー プロパティ」の「表現色」の所で 変更することができます。

これは、何も描いてないうちは もちろん、レイヤーに描画部分が ある場合でも変更がききます。

グレー画像ではちょっと解りに くいかとは思いますが(笑)、ため しに「カラー」のレイヤーに何色

か色を使って描いてみてください。この時、アンチエイリアスやボカシのある筆 などを使った方が、レイヤーの特性が解りやすいかと思います。

レイヤー表現色を「グ レー」に変更してみまし た。この画像ではちょっ と解りにくいとは思いま すが、レイヤープロパテ ィでの表示が変わり、レ イヤーパレットにも表現 色アイコンが表示されて います。なお、表現色ア イコンは今赤い枠で囲ま れていると思いますが、 これは「表現色を変更し てプレビューしています よ」という意味です。レ イヤープロパティにも 「 プレビュ ーしていま 「プレビュ す」と出ています。 「プレビュー」というこ

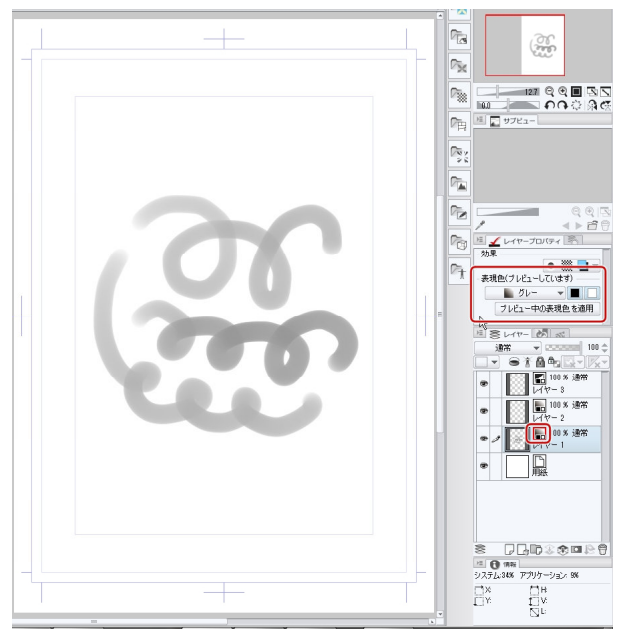

とは、この表現色はまだ「確定していない」ということです。この状態ならば、 レイヤープロパティでまた「カラー」に戻せばまた色が戻ってきます。

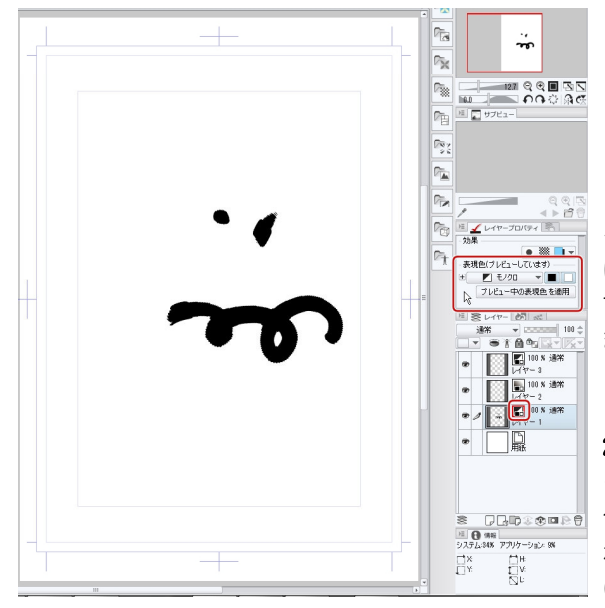

同じレイヤーを「モノク ロ」にしてみるとこんなふ うにグレーの階調がまった くなくなって、一部だけ真 っ黒で描画されます。

この表現色モノクロのレ イヤーは、一切の色の階調 は描画できず、何色で描い ても「黒」か「白」になり ます。

アンチエイリアスのかか ったツールで描いても**必ず** 2 諧調化されるので、モノ クロ二値原稿を描きたい場 合は表現色をモノクロにす れば、うっかりグレーで描 いてしまったりとかアンチ

エイリアスがかかってしまった、というトラブルを防げるわけです。

「用紙」レイヤーを非表示にしてみると、透明部分が表示されますので「白」で 描かれた部分も確認することができます。表現色「モノクロ」のレイヤーの場合、

色によって「黒」か 「白」 かに 描画されま す。これは元の色の輝度 で分けているようです。 まあ難しく考えなくても 「だいたい黒」で描けば 黒、「おおむね白」で描 けばちゃんと白になりま す(笑)

また、元の描画部分の 不透明度でも、ある程度 以上の不透明度の部分は 不透明度 100 %、それ以 下の不透明度の部分は 0 % (つまり描画されな い)というふうに分けら れるようです。

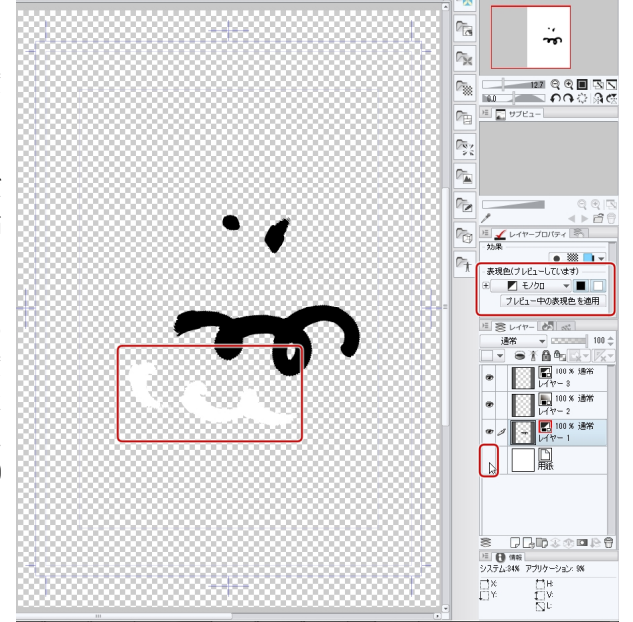

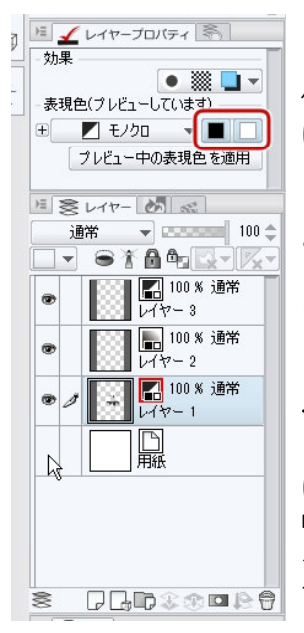

よく見ると「表現色」の横に「黒」と「白」のアイ コンがあります。これは、「このレイヤーでは黒と白を 使います」という意味です。デフォルトでは両方オン になっている状態です。

これのどちらかをオフにすると「黒でしか描けない レイヤー」や「白でしか描けないレイヤー」にするこ ともできます。

このアイコンは「グレー」に変更したレイヤーのプ ロパティにもついています。

表現色「グレー」のレイヤーの場合は、ここのアイ コンのどちらかをオフにすると、色の不透明度で表現 するグレーにもすることができます。コミスタの「グ レーレイヤー」と同じ方法でのグレー描画ができるわ けです。両方がオンになっている場合は、グレーの色 味と不透明度は無関係ですので、コミスタのグレーレ イヤーではできなかった「不透明度 100 %グレー濃度 10 %」という描画も可能なわけです。

このあたりは、まだ触り始めの時はよく解らないか

もしれませんので、とりあえずここのアイコンは触らないようにしているといい かもしれません(笑)。もっとも、うっかり触ってし

まってもその下の「プレビュー中の表現色を適用」 を押さない限りは、いつでも元の状態に戻せます。

また、表現色設定のドロップボックスの左には 「+」アイコンがあり、ここを開くと、どの色を黒 にするからや、アルファ値(不透明度)が どの程度あれば描画させるかの設定を変更すること もできますが、ここもとりあえずは触らなくてもい いかと思います(笑)

「プレビュー中の表現色を適用」を押すと、例えば 元がカラーで描かれた部分も、現在表示されている 変更したレイヤー表現色で確定します。

いったん確定させてしまうと、「やり直し(アン ドゥ)」以外では(笑)、元の状態には戻せませんの でご注意ください。

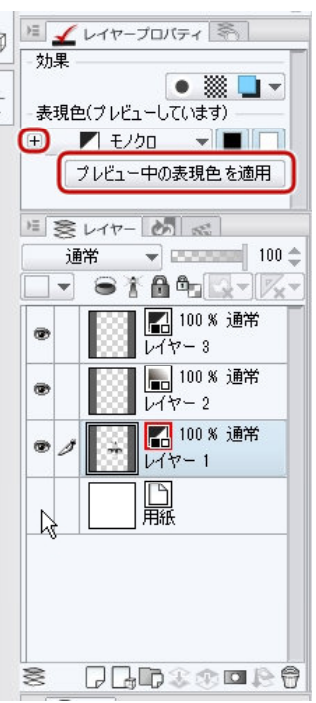

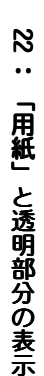

#### 22 : 「用紙」と透明部分の表示

「用紙」レイヤーというのは、クリスタ独自の特殊なレ イヤーで、必ずレイヤーの一番下に置かれています。

「用紙」は 1 つのキャンバスに一枚しか持てません。ま た、この「用紙」には描き込むこともマスクなどをかけ ることもできません。

ただ、この「用紙」色を変更することはできます。レ イヤーパレットのサムネイルをダブルクリックすると色 の設定ウィンドウがでますので、ここで好きな色の用紙

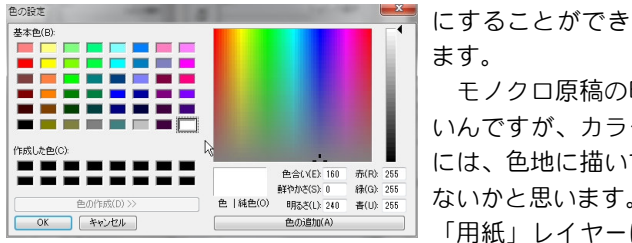

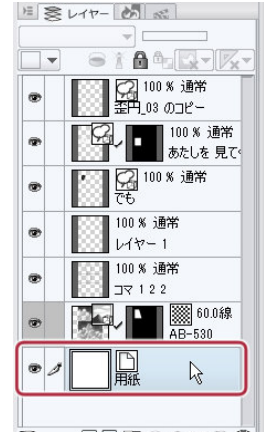

**DBD** : @DR0

モノクロ原稿の時はもちろん「白」でい いんですが、カラーイラストなどを描く時 には、色地に描いてみるのも面白いんじゃ ないかと思います。

「用紙」レイヤーは、ほとんどの操作がで

きませんが表示を切ることはできます。

「用紙」表示を切ると、その上に乗っているレイヤーのどこが透明でどこが白な のかが解ります。

ます。

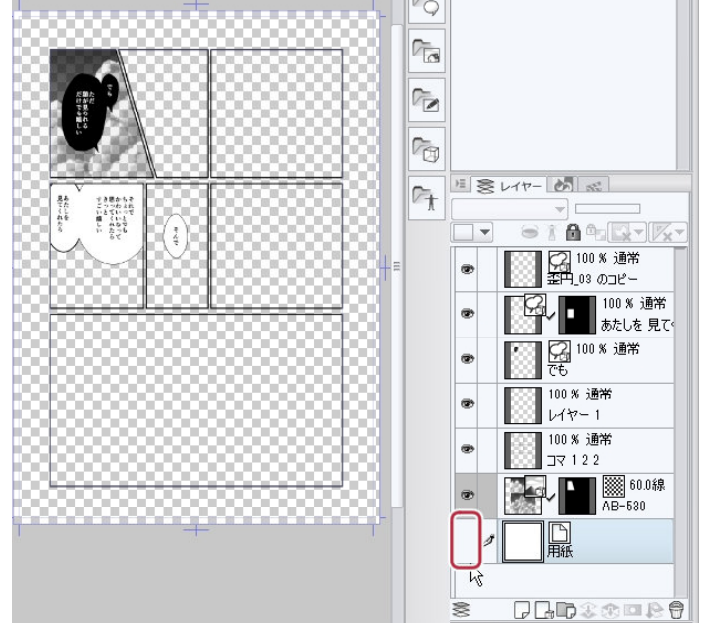

ただ、「用紙」はキャンバスに必ず必要というわけで はなく、捨てることもできます。

Photoshop 形式や、PNG、JPEG など、他形式のファイ ルをクリスタで読み込んだ場合も、用紙というのはつい ていません。

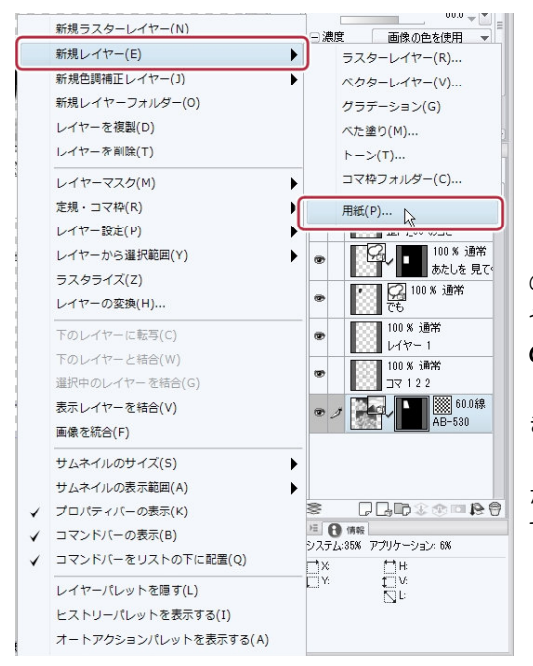

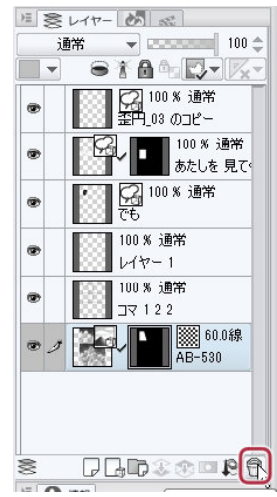

「用紙」は、キャンバス新規作成 の時[\(P.13\)](#page-12-0)にも、含めるかどうか や用紙色を設定できますが、用紙 のないキャンパスなら、いつでも 「用紙」を新規作成することもで きます。

レイヤーパレット左上メニュー から「新規レイヤー」→「用紙」 です。

このメニューは、キャンバスに 「用紙」がある場合はグレーアウ トしています。

必ず一番下にある特殊なレイヤーということで、Photoshop の「背景」のような 感じもしますが、Photoshop の「背景」は「描画することはできるが、表示が切れ ない」というものですので、ちょっと違います。

そして、「用紙」のあるクリスタファイルを PSD 形式に書き出しても「用紙」が 「背景」になるわけではありません。

Photoshop 上では、「用紙」レイヤーも普通のレイヤーに白などが塗りつぶされ ているだけのレイヤーになっています。

クリスタからは、レイヤーありの PSD 形式に書き出しても、一番下のレイヤー を「背景」にすることはできませんので、ご注意ください。

クリスタで読み込んだ PSD の「背景」レイヤーも「用紙」ではありません。

摩耶薫子(まやかおるこ) (Twitter k\_maya) デジタルコミック歴は、仕上げのみデ ジタルに移行したのが2001.08頃から、 オールデジタルに移行したのが 2003.11頃からです。 コミスタ歴は、2が出た頃に購入。 ネーム、下描き、ペン入れまでの作業 でしたが、3が出て、仕上げの最後ま で、すべてコミスタで作業するように なりました。 アナログ時代を含めて、漫画描き歴は 相当長い、とだけ申し上げておきます。 現在は、パソコンで漫画を描いたり、 パソコンで人様の漫画に背景を描いた りして暮らしております。 2013年現在は、3Dレンダリングなど 一部の機能はまだコミスタ使用ですが ほぼクリスタに移行しつつあります。 ■ メインマシン (2013.11現在) Windows7 lntel Core i7-2600 CPU 3.40GHz 64bit メモリ 12GB HDD 内蔵 1TB ■ モニタ 22inchワイド液晶 (MITSUBISHI Diamondcrysta RDT222WM) 解像度 1680\*1050 **1** Intuos4 Small (PTK-440) (一番小さいサイズのもの) フェルト替芯使用 (lntuos3、4用の替え芯ですが lntuos、lntuos2でも使えます) ■ USB 接続 超小型ゲームパッド ST-A1 rNSテクノロジーダイレクト」 http://www.ns-technology.co.jp/ (ショートカットキ一登録) 主な使用アプリ ■ ComicStudio 4 EX (Windows版) ■ Photoshop7.0.1 **In CLIP STUDIO PAINT EX** (Windows  $\sharp \mathfrak{g}$ )  $\Gamma$ PDF the state of the state of the state of the state of the state of the state of the state of the state of the state of the state of the state of the state of the state of the state of the state of the state of the state

セルシス公式サイトCLIP STUD10.NET [http://www.clipstudio.net/](http://www.clipstudio.net/ )

 発行日:2013.12.30 発行元:あーぱ一商会。 PDF版作成:2014.01.03

#### 連絡先:

 181-0004 東京都三鷹新川郵便局留 堀川むつみ 摩耶薫子

 『名称未設定』 http://www.tgweb.net/~ahpah/meishou/

a-pa-co@excite.cojp

 印刷所:緑陽社 [http://www.ryokuyou.co.jp/](http://www.ryokuyou.co.jp/ )

 本書の内容を、無断で複製や転載 ファイルに落とすこと等は禁止します。 本書は、摩耶薫子が個人で発行した同人誌です。 本書の内容に関する文責はすべて 摩耶薫子個人にあリ セルシスとは無関係です。